## Picture Production and Bitmap Conversion for GDEY0213D32LT

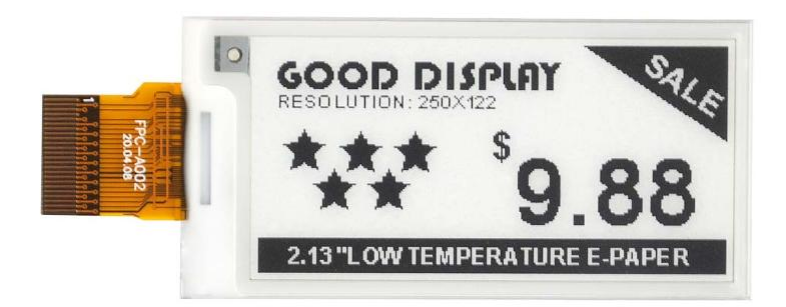

## 一、 Make Picture

This screen supports two colors, black and white, both of which are standard colors. In practice, you can refer to the color chart of the Windows system's built-in drawing software. When creating images, you need to create a  $250 * 122$  resolution black and white monochrome image and save the image in BMP or jpg format.

## Conception:

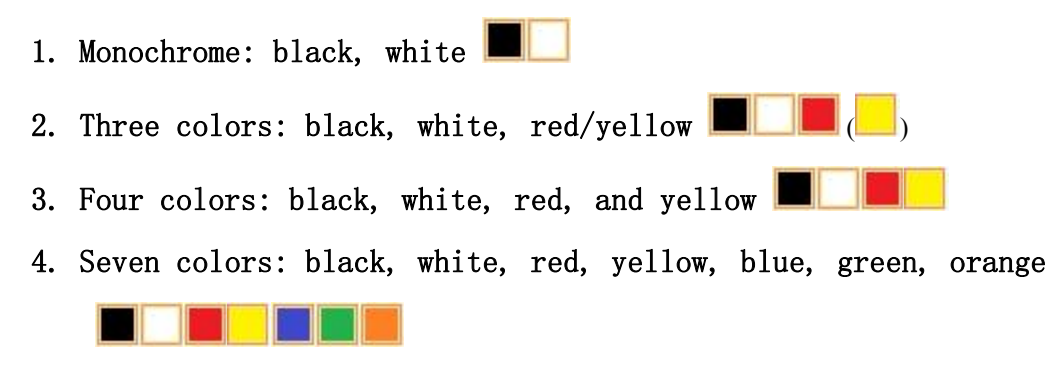

## 二、 Bitmap Conversion

Bitmap conversion can be done using image2LCD software, which can be downloaded from the official website ( $https://www.google.com/b000-10000)$ display.com ). The interface for setting bitmap conversion parameters is shown in Figure 1:

ê 1. Open the image2LCD software and click the "Open" button Open, Import the image that needs to be converted;

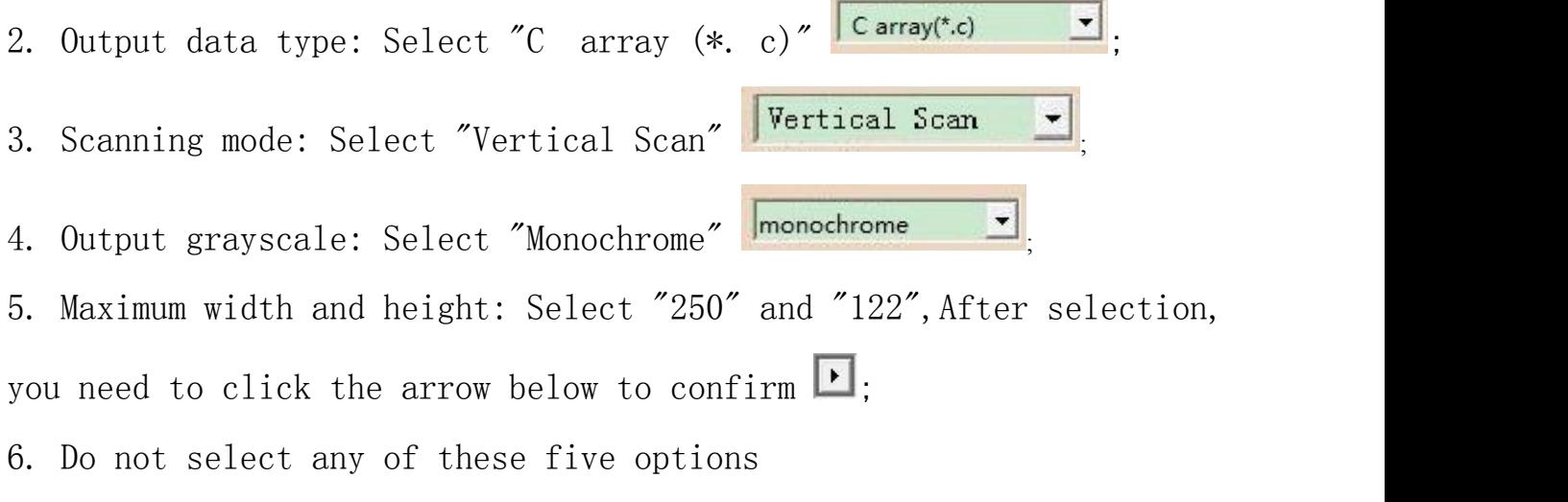

 $\Gamma$  Include head data  $\Gamma$  Antitone pixel in byte F Scan Right to Left F Scan Bottom to Top  $\Gamma$  MSB First

;<br>;

7. "Reverse Color" Selection **E** Reverse color  $\blacksquare$ 8. Click on 'Save' Save, Save the converted array to a file with an extension of ". C";

9. Finally, replace the corresponding array in the program with the array in the file ". C".

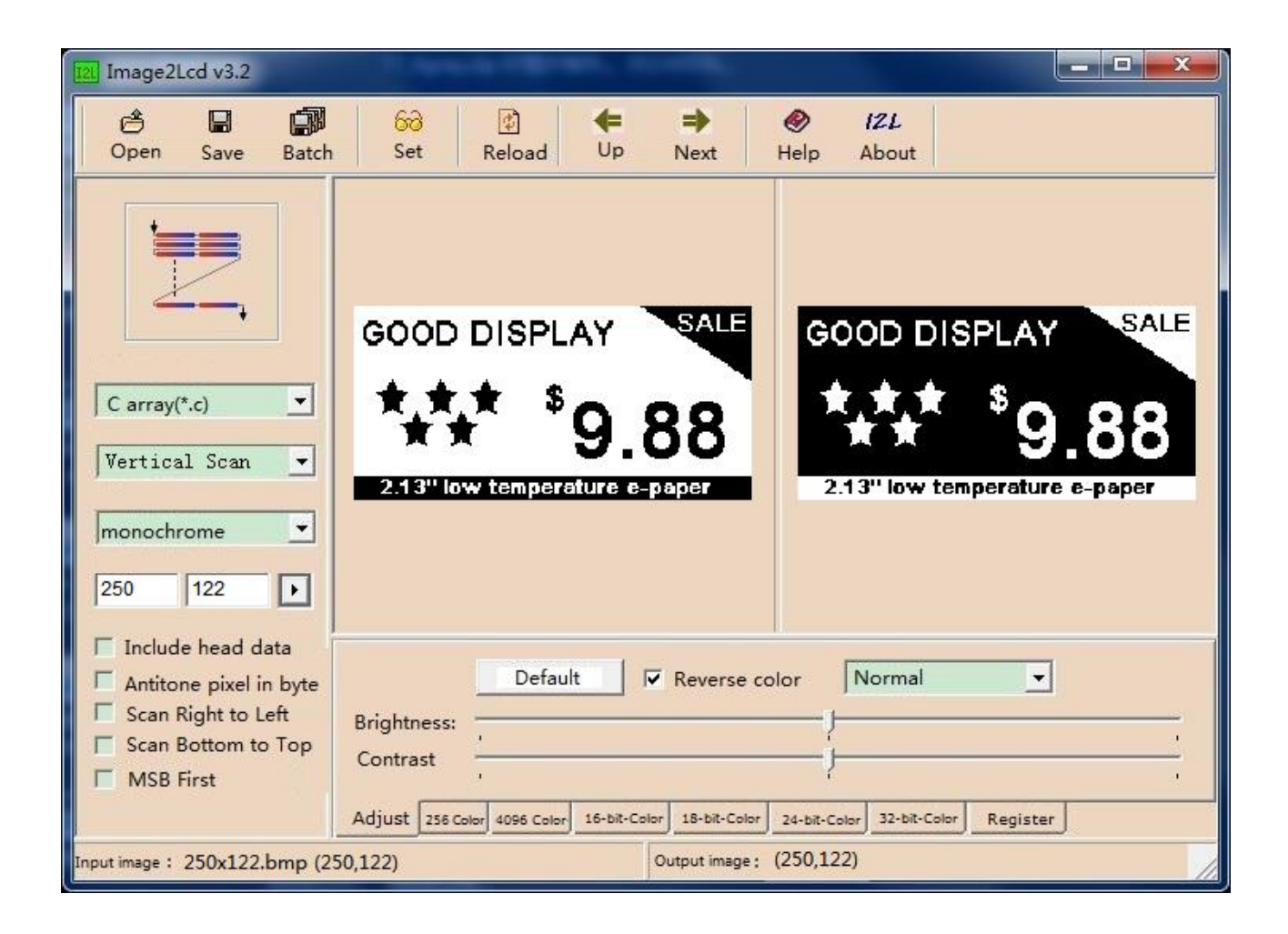

Figure 1